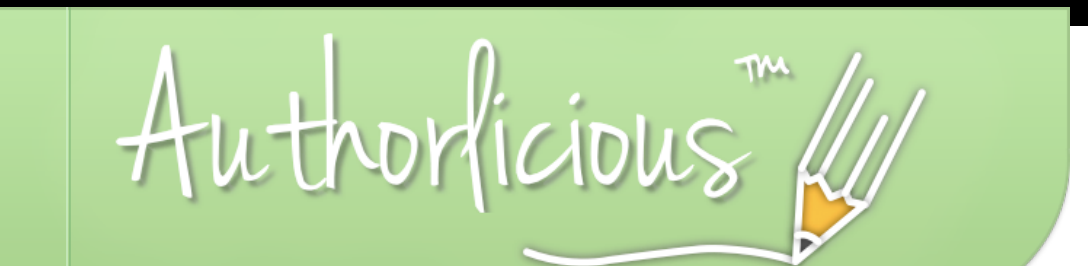

# You just got your Authorlicious theme (yay you!), and are going to have a beautiful site set up in no time. First though, let's get the groundwork set up.

### First things first: (Kind of like 'Choose Your Own Adventure' but more boring...)

hosting & a domain name,

#### Go to #2

If you've been using a free option up until now with no hosting (e.g. Blogger or WordPress.com), Go to #3

If you have hosting but no domain, See # 5

|. If you already have  $\ell$ . You already have hosting and a domain, so next you need to install WordPress.org (if you're not already using it) to your hosting account. See #6

> If you are already using WP, simply upload your new Authorlicious theme to your site (& replace current theme). Easy Peazy! See #7

3. We need to get you set up with hosting (and maybe a domain name if you don't have one). Here's an article that will help you to understand this stuff:

<http://bit.ly/PP61sp>

Then, head over to #4

4. Our recommended hosting providers are:

\$ BlueHost: <http://bit.ly/Nqv0DP>

**\$\$ Media Temple:** [http://bit.ly/PXFwEH](http://www.google.com/url?q=http%3A%2F%2Fbit.ly%2FPXFwEH&sa=D&sntz=1&usg=AFQjCNEjg6P6WAd6rawYOqBQIwdhhosEHg)

\$\$\$ WPEngine [http://bit.ly/NnzsEX](http://www.google.com/url?q=http%3A%2F%2Fbit.ly%2FNnzsEX&sa=D&sntz=1&usg=AFQjCNHeWWQhL6td0VW4O7hkIt6f-ozY8Q)

Sign up with your preferred hosting company & see #5

5. You should get a domain name from your hosting company too.

If you already have a domain name with a different company, no biggie. See this forum post on your options: <http://bit.ly/Ojcm3O>

See #6

 $\psi$ . Once you have hosting & your domain name set up, you can do a 1-click WordPress install in your hosting account control panel.

Log in and then find the option to install WP.

[Here's a video showing](http://authorlicious-videos.30daybooks.com/video/49057491)  [you how to do it with](http://authorlicious-videos.30daybooks.com/video/49057491)  [MediaTemple!](http://authorlicious-videos.30daybooks.com/video/49057491) (Password 'writeeveryday'

#### Then, see #7

Again, the videos are here: [http://authorlicious](http://authorlicious-videos.30daybooks.com)[videos.30daybooks.com/](http://authorlicious-videos.30daybooks.com)

Feeling overwhelmed or stuck on something?

Remember, we designed Authorlicious so that you can learn how to manage and control your site. But it's going to be a learning curve in the beginning before you grasp the theme and WordPress itself. When you get it, you're going to feel on top of the world! But until then, we're here to help with anything. So email away.

Remember that we have a "there are no stupid questions" policy!

-Laura & Brandon

[customerservice@30daybooks.com](mailto:customerservice@30daybooks.com)

P.S: Why not print this out?

Videos: [http://authorlicious-videos.](http://authorlicious-videos.30daybooks.com) [30daybooks.com/](http://authorlicious-videos.30daybooks.com) Password: writeeveryday

### 7. So, your hosting, domain name & WordPress installation are all taken care of...

You have a hosting account (your home), a domain name (an address), and a WordPress site installed to your site (a home renovation). Good stuff so far!

Uploading the Authorlicious theme

The default theme for WordPress is Twenty Eleven, which is fine, but not good enough my friend! You want to really decorate your home with only the best interior design, and that's where Authorlicious comes in.

In the first email we sent you after you bought the theme, there was a download link for Authorlicious, which comes in a zip file. Here's the video you want to watch showing you how to upload it to your WordPress site: [http://](http://authorlicious-videos.30daybooks.com/video/47142936) [authorlicious-videos.30daybooks.com/video/](http://authorlicious-videos.30daybooks.com/video/47142936) [47142936](http://authorlicious-videos.30daybooks.com/video/47142936)

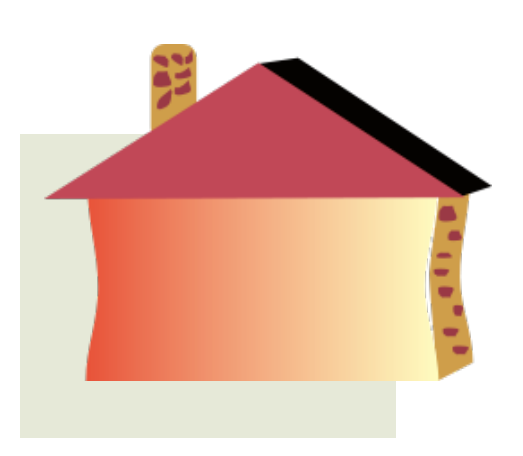

## Customizing Authorlicious

Authorlicious looks very bare out of the box, but that's how we designed it - so that you can customize it to look however you wish for it to!

Decide on a color scheme and style for your site, and get to work designing your homepage and the other pages on your site. All of the videos will help you to understand the order in which you should play around with the settings of both WordPress and the theme.